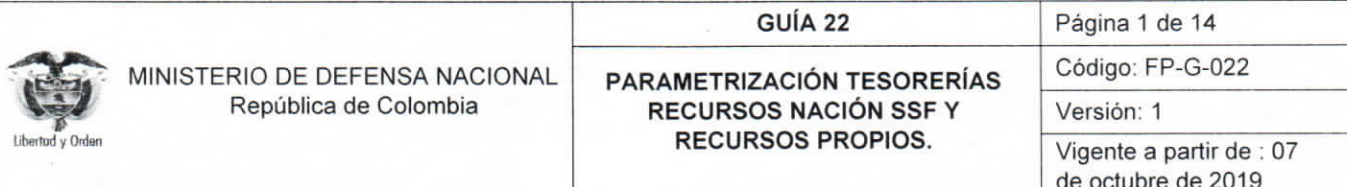

Objetivo: parametrización de tesorerías con recursos Nación SSF y recursos Propios en el Sistema Integrado de Información Financiera SIIF Nación, para que los usuarios fortalezcan los conocimientos y tengan las herramientas necesarias para efectuar las transacciones en el sistema.

Alcance: desde Generalidades hasta Documentos Asociados. Aplica para las Unidades Ejecutoras del Ministerio de Defensa Nacional. Para los Establecimientos Públicos del Sector Defensa y Policía Nacional cuando así lo requieran.

Dependencias participantes: Dirección de Finanzas

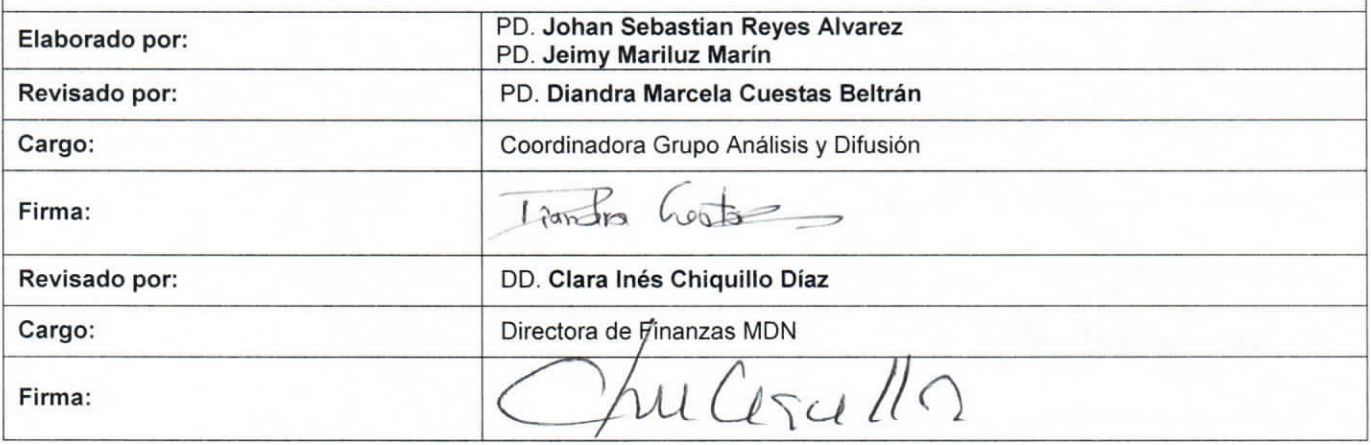

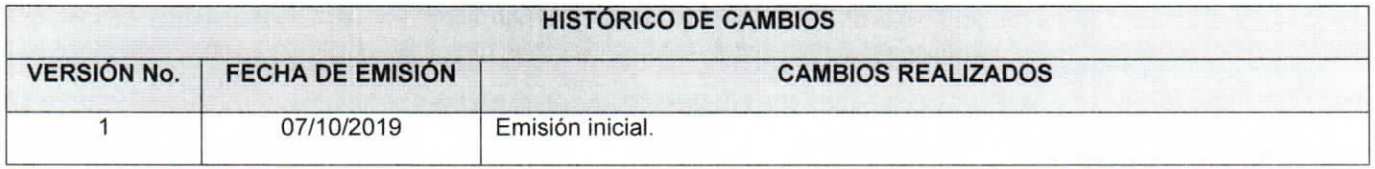

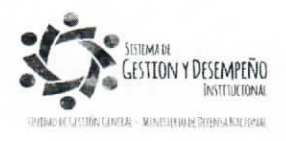

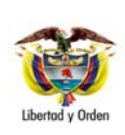

#### GUÍA 22

#### PARAMETRIZACIÓN TESORERÍAS RECURSOS NACIÓN SSF Y **RECURSOS PROPIOS.**

Página 2 de 14 Código: FP-G-022

Versión: 1

Vigente a partir de : 07 de octubre de 2019

# **TABLA DE CONTENIDO**

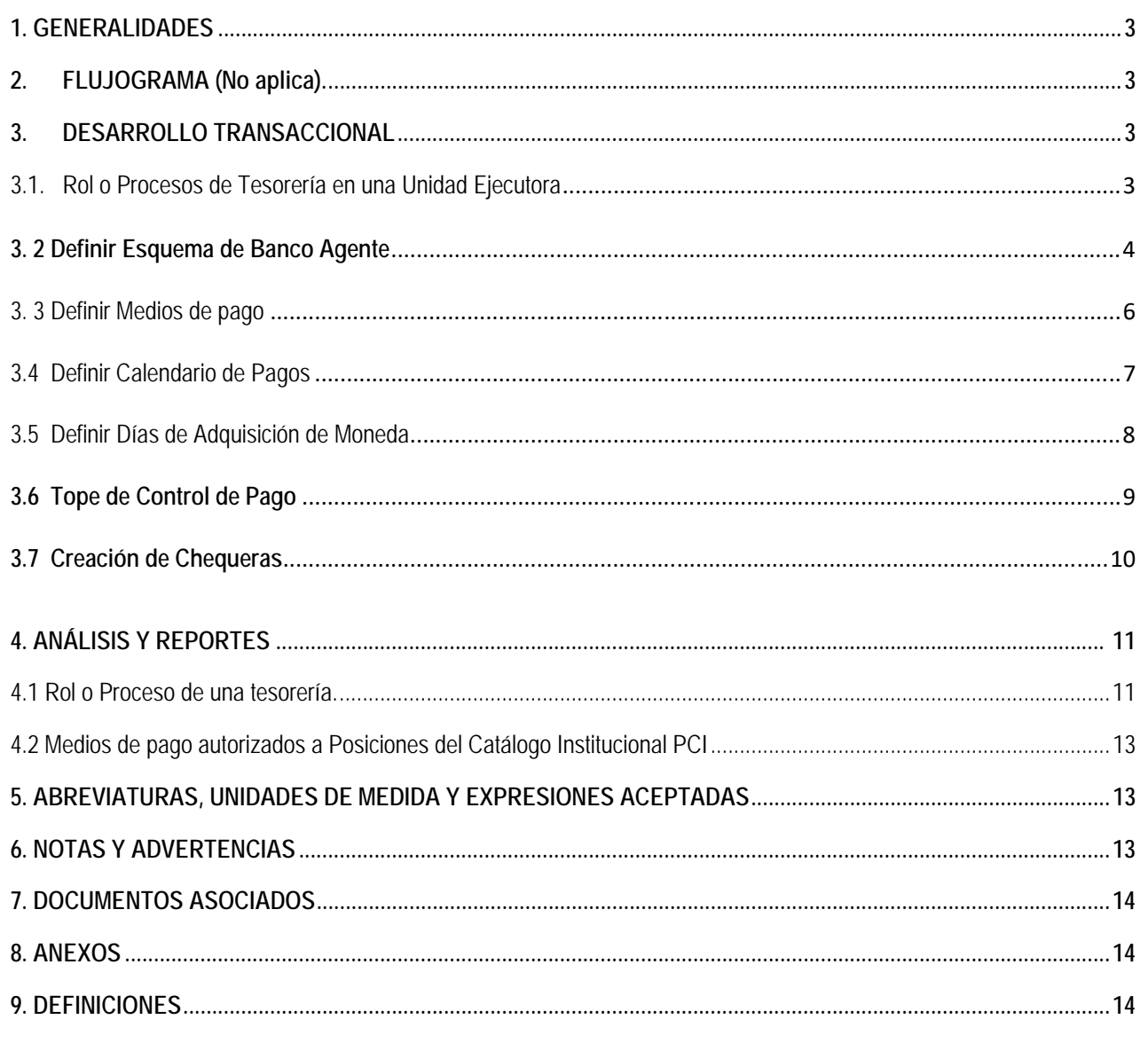

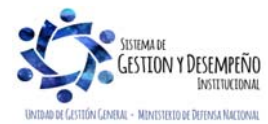

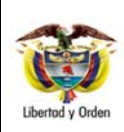

Versión: 1

Vigente a partir de : 07 de octubre de 2019

# **1. GENERALIDADES**

La parametrización permite que se adelanten en forma correcta cada una de las transacciones en las tesorerías, por lo tanto, es necesario que al interior de las Unidades Ejecutoras se definan unas condiciones mínimas para registrar la gestión de pagos y recaudos en el aplicativo SIIF Nación, para lo cual a través de la presente guía se indica la parametrización que debe adelantar el Perfil Pagador Central, para la Unidad Ejecutora o para cada una de sus Subunidades.

### **2. FLUJOGRAMA** (No aplica).

# **3. DESARROLLO TRANSACCIONAL**

# **3.1. Rol o Procesos de Tesorería en una Unidad Ejecutora**

Esta parametrización se adelanta desde la Unidad Ejecutora, la cual está identificada en el Presupuesto General de la Nación con seis dígitos, por ejemplo 15-01-01, 15-01-02, 16-01-01, etc.

Dicha parametrización permite que la Unidad Ejecutora y/o Subunidades actúe en el sistema como Tesorería y pueda autorizar y pagar órdenes de pago, crear cuentas bancarias de tesorería, hacer pagos no presupuestales y devoluciones de ingresos.

El **PERFIL:** Pagador Central, por la RUTA ADM **/** Parametrización / Roles / Roles ó Procesos de una Entidad, realiza las siguientes acciones:

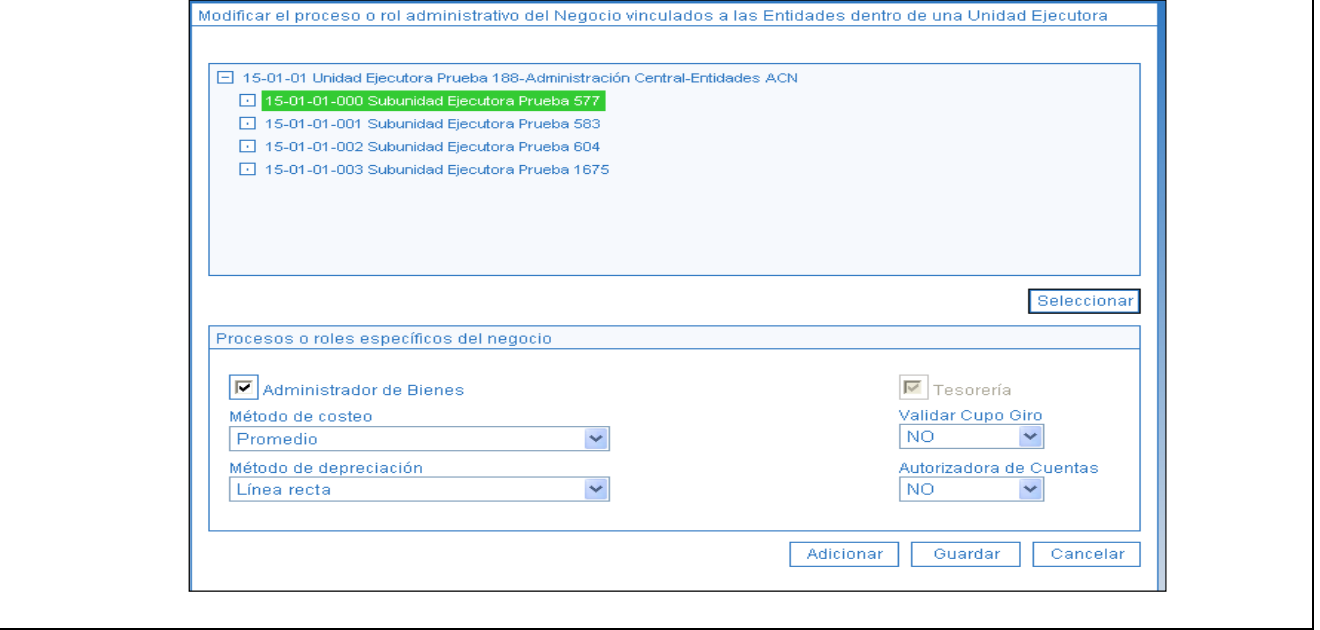

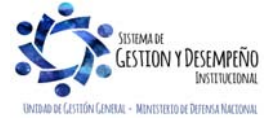

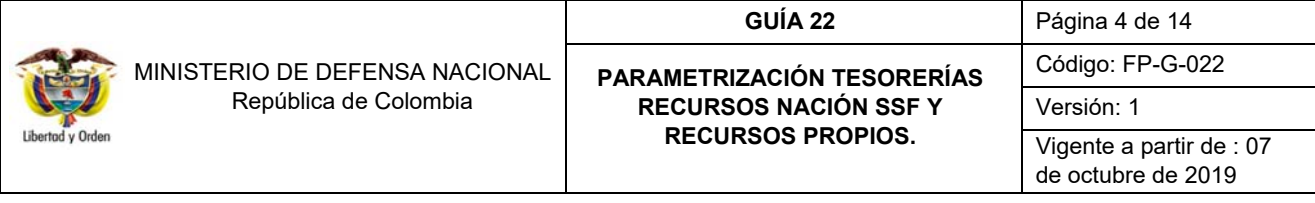

Seleccionar la Subunidad a la cual se le va a efectuar la parametrización y dar clic en el botón "Seleccionar" con lo que se habilita el campo de "Proceso o roles específicos del negocio".

Al vincular el proceso o rol "Tesorería" en una Subunidad, significa que en esta Posición de Catálogo Institucional PCI se podrán adelantar gestiones de Tesorería y realizar proceso como el pago de devoluciones presupuestales de ingresos o pagos no presupuestales. Para este caso en los campos **"Validar Cupo giro"** y **"Autorizadora de Cuentas"** se le debe seleccionar siempre NO.

Cuando el pagador central esté efectuando la parametrización de las tesorerías regionales, debe seleccionar **NO,**  por cuanto éstas sólo tramitan sus pagos no presupuestales que no requieren validación de cupo de giro.

#### **3. 2 Definir Esquema de Banco Agente**

El Esquema de Banco Agente es una combinación de datos que deben estar configurados en el sistema con el objetivo de ofrecer información importante para la gestión de pagos, algunos de estos datos son la cuenta bancaria de la que saldrán los recursos y las entidades financieras con la que se tendrá relación para abonar los pagos a beneficiario final, en los diferentes bancos comerciales.

Los bancos comerciales asociados a un Esquema de Banco Agente, se denominan Bancos Relacionados.

La cuenta bancaria del Banco Agente se debe encontrar en estado activa y los bancos relacionados pertenecer al esquema ACH Colombia para adelantar esta parametrización, la cual se lleva a cabo a nivel de Subunidad Ejecutora, (9 dígitos) Ejemplo: 15-01-01-000.

Esta transacción la adelanta el **PERFIL:** Pagador Central por la **RUTA**: REC/ Esquema de Banco Agente/ Creación y Administración. Dar clic en el botón "Crear" con lo que el sistema presenta la siguiente pantalla:

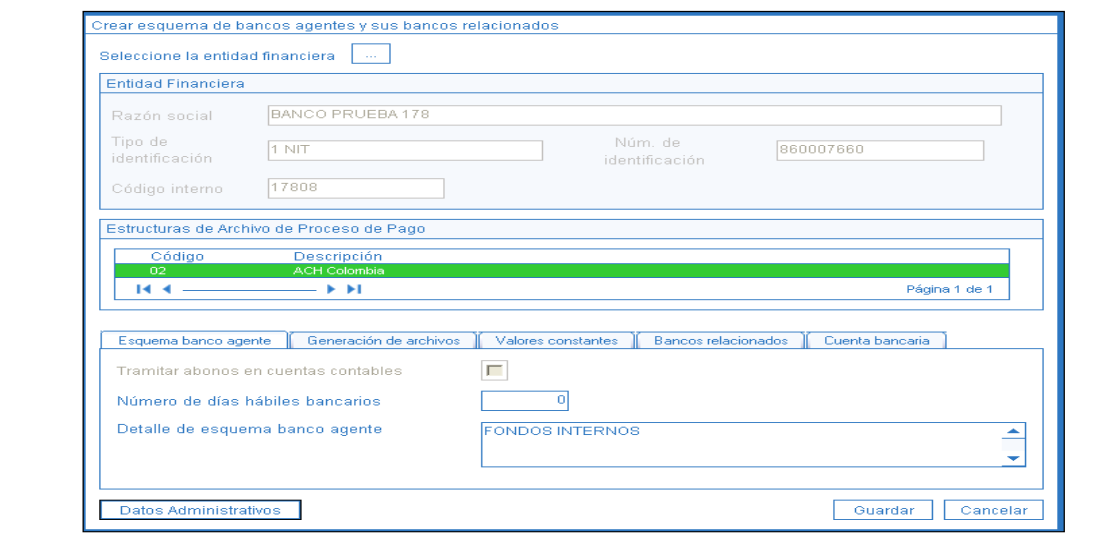

**Seleccionar la entidad Financiera:** con el botón de búsqueda seleccionar la entidad financiera del banco agente,

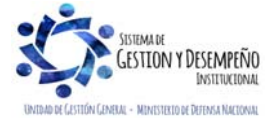

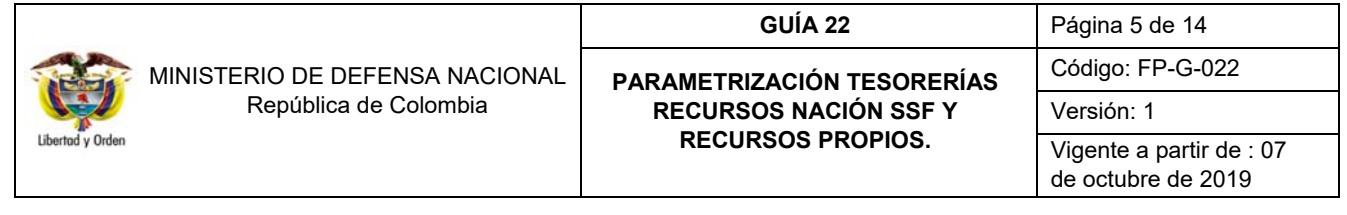

información que se presenta en el campo "Entidad Financiera", de igual forma, el sistema presenta la Estructura de Archivo de Proceso de Pago relacionado con el mismo, el cual debe ser seleccionado con el fin de que habilite las demás carpetas.

#### **Carpeta Esquema Banco Agente:**

**Número de días hábiles bancarios**: digitar cero ya que no hay proceso de pre-notificación con bancos comerciales. **Detalle de esquema banco agente**: texto libre donde el pagador debe consignar la información que le permita identificar fácilmente el esquema a utilizar.

#### **Carpeta Generación de Archivos:**

Seleccionar 'Estructura de Archivo' y no marcar ningún código, ni descripción.

#### **Carpeta Valores Constantes:**

No diligenciar esta carpeta.

#### **Carpeta Bancos Relacionados:**

Utilizando el botón de "Crear Banco Relacionado" vincular los bancos a los cuales se le van a efectuar giros. Se deben agregar todos los bancos comerciales, incluido el Banco seleccionado como Banco Agente.

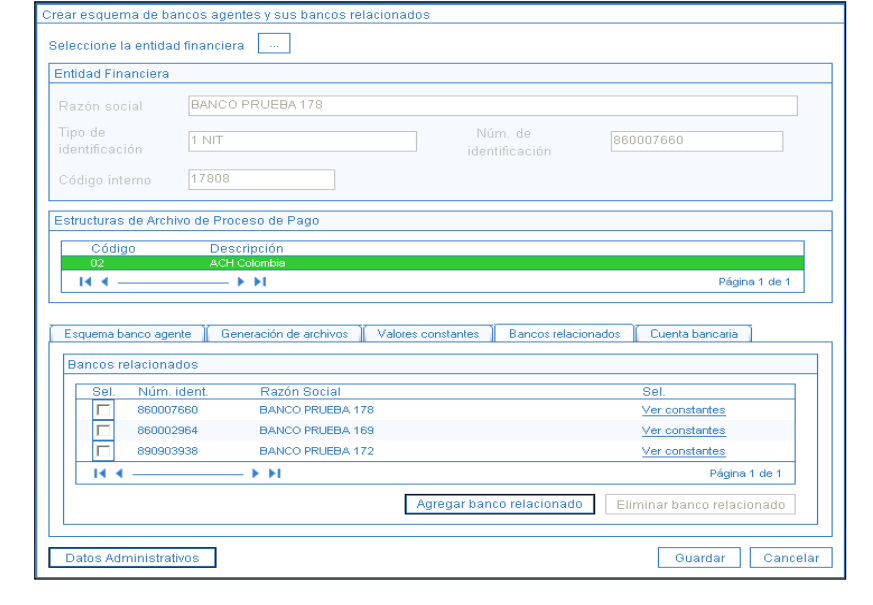

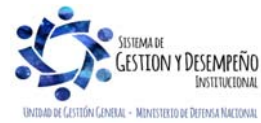

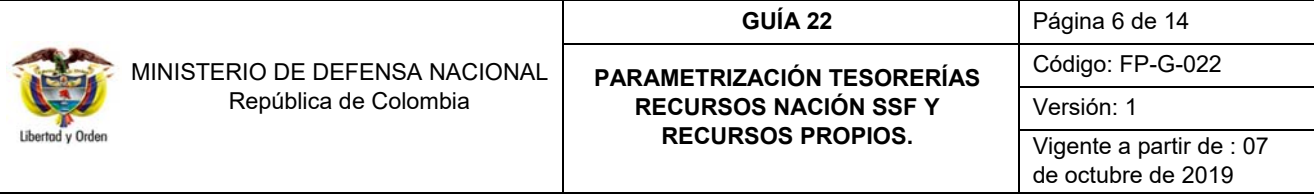

*NOTA 1: es importante señalar que si se va a efectuar el pago a un proveedor y en el momento de hacer la orden bancaria el sistema no presenta la orden de pago, es porque no se ha efectuado la relación de dicho banco como banco relacionado. Por lo tanto por la transacción "Agregar banco relacionado" de la carpeta "Bancos Relacionados" se puede adicionar.* 

#### **Carpeta Cuenta Bancaria:**

Seleccionar la cuenta bancaria de la tesorería correspondiente al banco agente, la cual debe estar en estado Activa como ya se indicó.

Cuando la información esté completa dar clic en el botón "GUARDAR".

### **3. 3 Definir Medios de pago**

Esta parametrización se debe efectuar con el fin de que en la instancia del compromiso el aplicativo permita seleccionar el medio de pago a utilizar en la cadena presupuestal.

Los diferentes medios de pago que se pueden definir son:

**Abono en cuenta**: se presenta cuando la Tesorería que atiende el pago abona los recursos directamente a la cuenta bancaria del beneficiario final.

**Giro**: se utiliza para la modalidad de pago SEBRA o de giro propiamente dicha. Una tesorería puede seleccionar más de un medio de pago.

**Cheque:** se utiliza cuando la Unidad Ejecutora y/o Establecimiento Público del Sector Defensa debe girar cheque para un pago, por ejemplo para el pago de impuestos.

**Títulos:** no aplica por lo tanto no debe ser parametrizada.

*NOTA 2: La selección de posiciones institucionales, debe incluir la Subunidad de la tesorería y las demás a las que la Tesorería les atienda el pago de sus órdenes de pago.* 

Esta transacción es realizada ingresando por la Unidad o Subunidad Ejecutora que actuará como tesorería el **PERFIL**: Pagador Central por la **RUTA**: PAG/ Configuración Tesorería/ Definición Medio de Pago. El sistema presenta la siguiente pantalla:

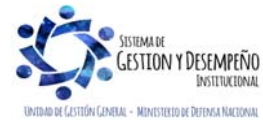

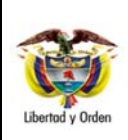

# **PARAMETRIZACIÓN TESORERÍAS RECURSOS NACIÓN SSF Y RECURSOS PROPIOS.**

Código: FP-G-022

Versión: 1

**GUÍA 22** Página 7 de 14

Vigente a partir de : 07 de octubre de 2019

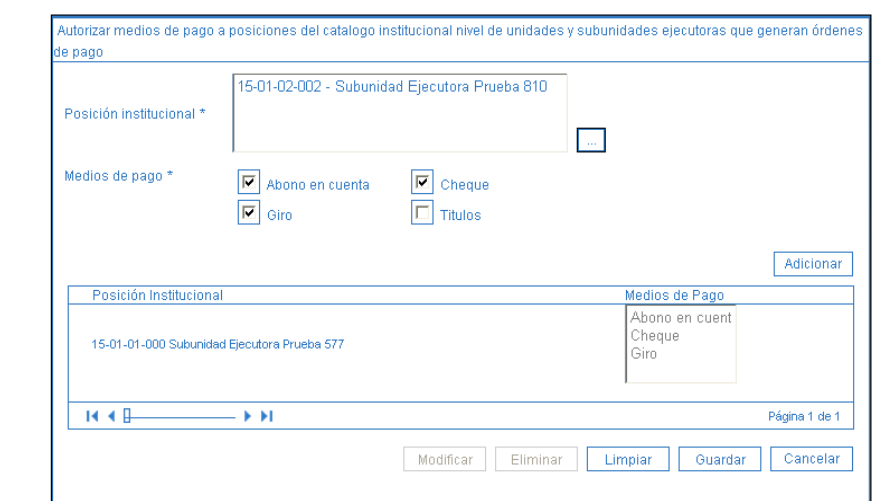

**Posición Institucional:** seleccionar la Subunidad Ejecutora a la cual se le va a efectuar la definición de los medios de pago.

**Medios de Pago:** seleccionar los medios de pago por los cuales la Unidad Ejecutora efectúa sus pagos.

Dar clic en el botón "Aceptar" y "Guardar" con lo cual quedan definidos los medios de pago.

### **3.4 Definir Calendario de Pagos**

La parametrización del calendario de pagos se efectúa con el fin de habilitar únicamente los días de la semana en que la Tesorería pagará las órdenes de pago. Este proceso se adelanta a nivel de Subunidad Ejecutora, es decir, a (9 dígitos). **PERFIL:** Pagador Central, **RUTA:** PAG / Configuración Tesorería / Calendario de Pagos.

El sistema presenta la siguiente pantalla:

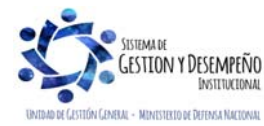

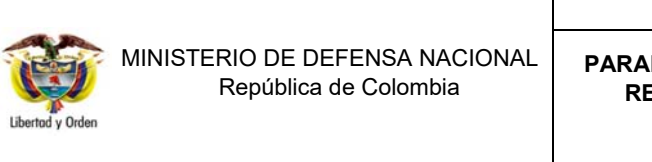

#### **GUÍA 22** Página 8 de 14 **PARAMETRIZACIÓN TESORERÍAS RECURSOS NACIÓN SSF Y RECURSOS PROPIOS.**  Código: FP-G-022 Versión: 1 Vigente a partir de : 07 de octubre de 2019

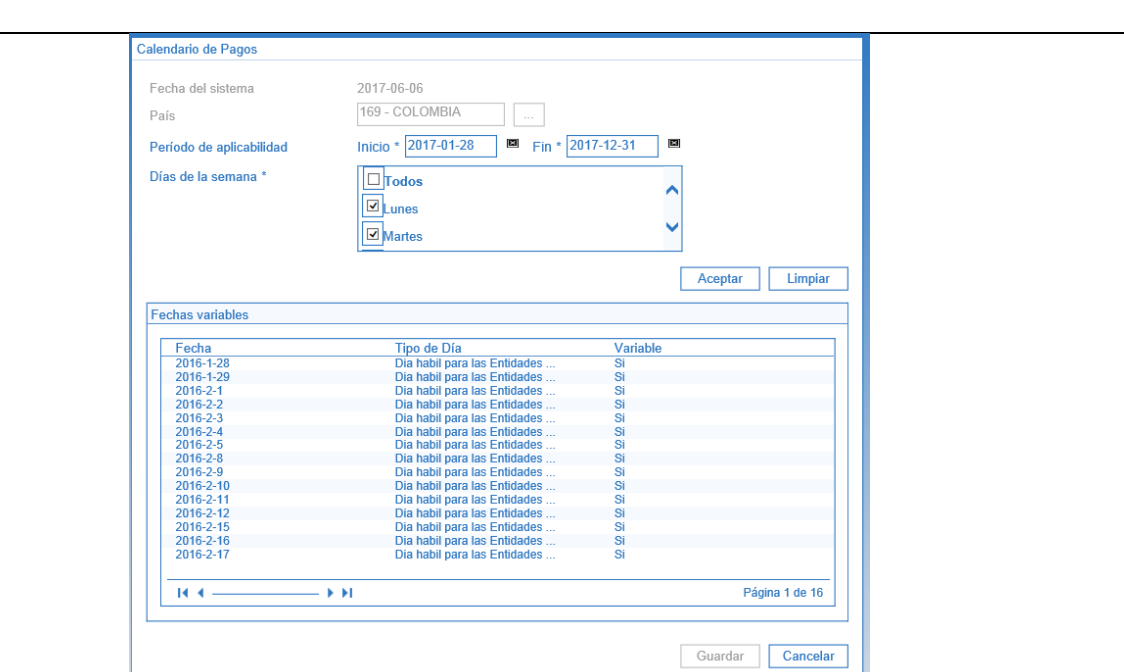

**Fecha del sistema**: se muestra por defecto la fecha actual en la que se va a hacer la parametrización.

**País**: el sistema automáticamente muestra Colombia.

**Periodo de aplicabilidad** (Inicio-Fin): seleccionar como mínimo la vigencia fiscal. La fecha inicio debe ser mayor a la fecha del sistema.

**Días de la semana:** seleccionar los días en los cuales se van a efectuar los pagos, como mínimo un día de la semana. Dar clic en el botón "Aceptar" y visualizar cada una de las fechas establecidas en el periodo de aplicabilidad, indicando si corresponde a un día hábil para efectuar pagos.

Dar clic en el botón "Guardar".

### **3.5 Definir Días de Adquisición de Moneda**

Esta parametrización permite definir el número de días hábiles que requiere la Tesorería para tramitar el pago de una orden de pago en pesos y moneda diferente a pesos. Se debe tener en cuenta que si se adelanta gestión en varias monedas por cada una de ellas se debe efectuar esta parametrización. Se parametriza desde la Subunidad (9 Dígitos).

**PERFIL:** Pagador Central, **RUTA:** PAG/Configuración Tesorería/ Días Adquisición de Moneda

El sistema presenta la siguiente pantalla:

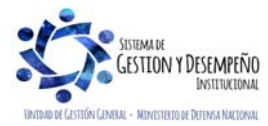

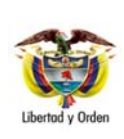

# **PARAMETRIZACIÓN TESORERÍAS RECURSOS NACIÓN SSF Y RECURSOS PROPIOS.**

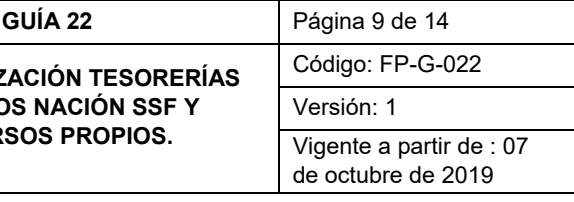

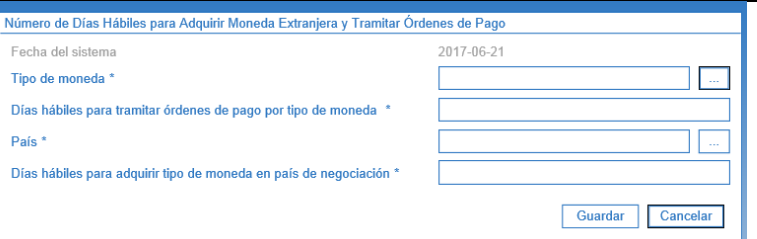

**Tipo de moneda**: seleccionar pesos. Si una Tesorería efectúa pagos en moneda diferente a pesos colombianos, deberá diligenciar este parámetro por cada tipo de moneda que utilice.

**Días hábiles para tramitar órdenes de pago por tipo de moneda:** digitar el número de días hábiles que requiere la Tesorería para tramitar el pago de una orden de pago.

Si este parámetro tiene definido cero días, una orden de pago tendrá como fecha máxima de aprobación la del sistema y podrá pagarse en la fecha del sistema.

**País**: seleccionar Colombia. Si una Tesorería de recursos propios, definió parámetro para tipo de moneda diferente a pesos colombianos, deberá para cada tipo de moneda seleccionar el país en el cual se va a hacer la negociación de la divisa.

**Días hábiles para adquirir tipo de moneda en el país de negociación:** digitar el número de días hábiles que requiere la tesorería para negociar cada tipo de moneda, el sistema admite cero días.

Esta parametrización es indispensable para correr el proceso de autorización de órdenes de pago.

### **3.6 Tope de Control de Pago**

Esta parametrización permite colocar un límite al valor que el Ordenador del Gasto autorice. Debe ser acorde a los montos de las pólizas, o a la normatividad de la entidad (Resolución de Delegación del Gasto). El sistema valida que tanto las órdenes de pago generadas por el sistema, como las órdenes bancarias no superen el valor de este parámetro. Se parametriza desde la Subunidad (9 Dígitos). **PERFIL:** Pagador Central, **RUTA:** PAG / Configuración Tesorería / Tope de Control de Pago.

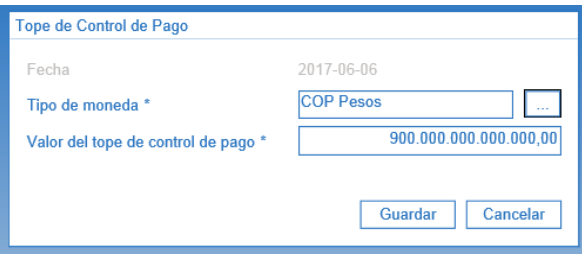

**Fecha:** el sistema presenta automáticamente la fecha del día.

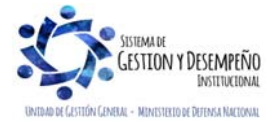

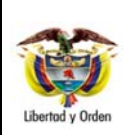

**GUÍA 22** Página 10 de 14 Código: FP-G-022

Versión: 1

Vigente a partir de : 07 de octubre de 2019

**Tipo de moneda:** seleccionar la moneda sobre la cual se va a definir el tope.

**Valor del tope de control de pago:** digitar el valor tope.

Dar clic en el botón "Guardar" con lo que queda definido el tope control de pago.

### **3.7 Creación de Chequeras**

(Aplica para las Tesorerías que definieron Medio de Pago Cheque).

Para la creación de las chequeras es necesario que la cuenta bancaria Pagadora a la cual se le va a asociar la chequera se encuentre en estado "Activa". Se parametriza desde la Subunidad (9 Dígitos).

**PERFIL:** Pagador Central, **RUTA:** PAG / Cheques / Títulos Valores / Creación Chequeras

El sistema presenta la siguiente pantalla:

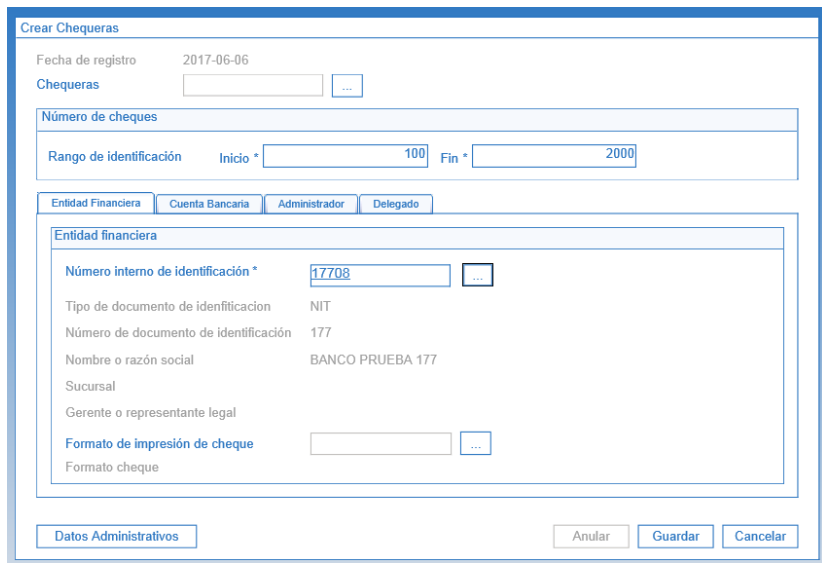

**Chequeras:** este campo se utiliza para consultar chequeras ya creadas en el sistema por lo tanto no se debe diligenciar.

**Números de cheques:** 

**Rango de Identificación** (Inicio-Fin): digitar el número inicial y el último de la chequera.

#### **Carpeta Entidad Financiera:**

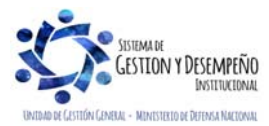

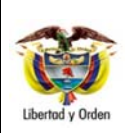

Código: FP-G-022 Versión: 1

Vigente a partir de : 07 de octubre de 2019

**Número interno de identificación:** con el botón de búsqueda seleccionar la entidad financiera a la cual pertenece la cuenta de la chequera que se está registrando.

**Formato de impresión de cheques**: No aplica.

### **Carpeta cuenta Bancaria:**

Seleccionar la cuenta bancaria a la que pertenece la chequera, el sistema sólo muestra cuentas en estado Activa.

# **Carpeta Administrador:**

Con el botón de búsqueda seleccionar el responsable de la administración de la chequera el cual debe estar previamente creado en el sistema como tercero ligero, Ver Guía Financiera Nº 5 "Creación Terceros y Vinculación Cuentas Bancarias".

# **Carpeta Delegado:**

No es obligatorio el diligenciamiento de esta carpeta, no obstante si se tiene delegado se puede diligenciar; al igual que el Administrador debe estar creado previamente en el sistema como tercero ligero, Ver Guía Nº 5 "Creación Terceros y Vinculación Cuentas Bancarias".

Dar clic en el botón "Guardar". La chequera queda en estado Activa y los cheques en estado Disponibles.

# **4. ANÁLISIS Y REPORTES**

### **4.1 Rol o Proceso de una tesorería.**

Por la **RUTA**: Reportes / ADM / Roles o Procesos/ Roles o Procesos de Negocio de Entidad.

El sistema presenta la siguiente pantalla para seleccionar los criterios de presentación del reporte:

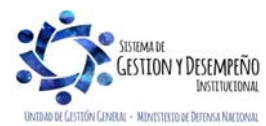

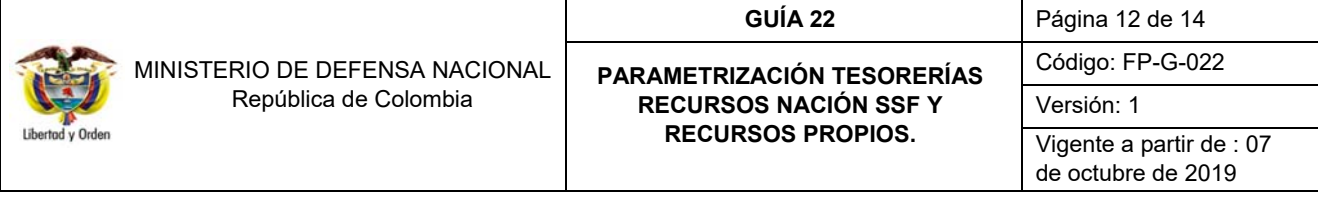

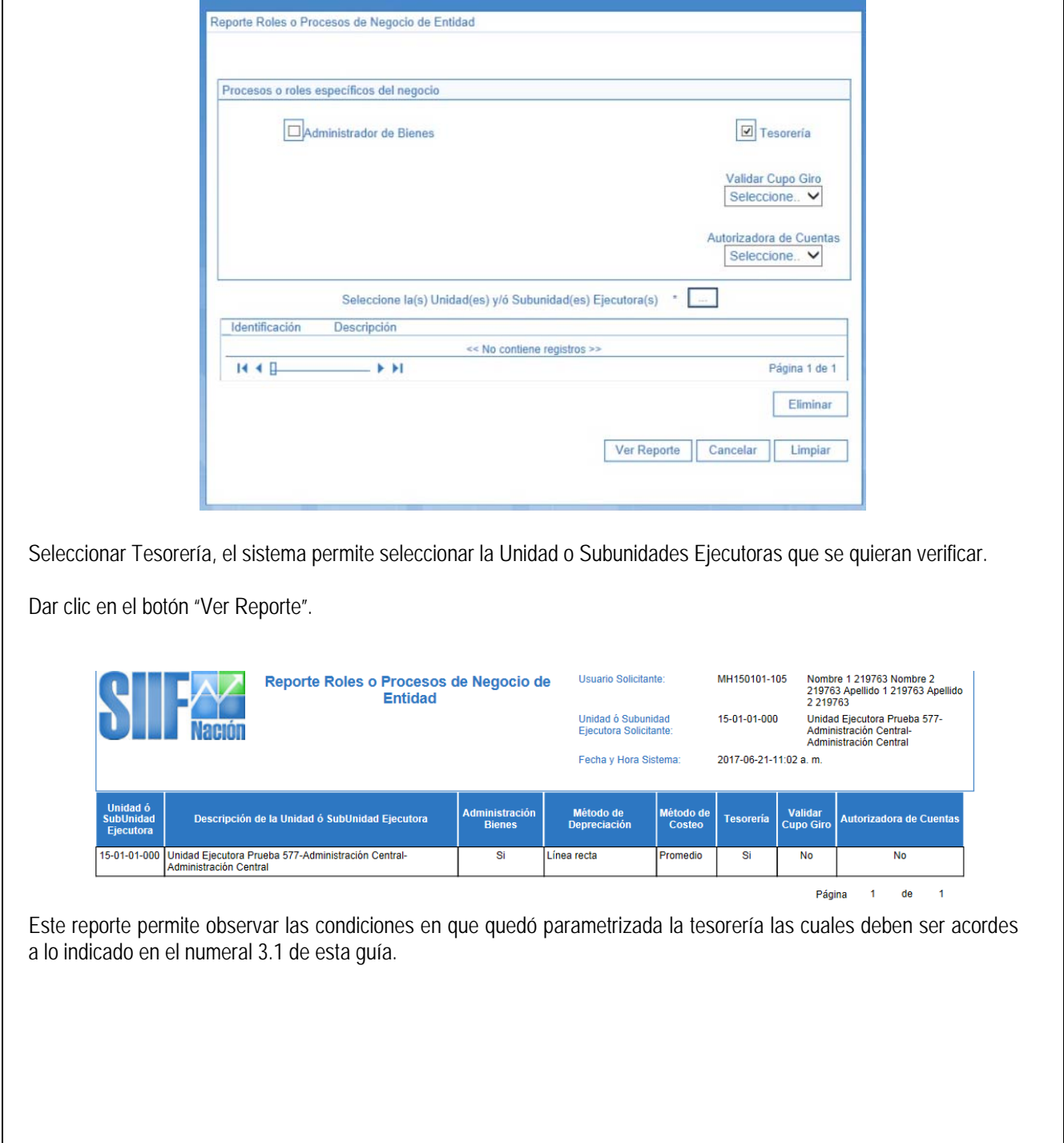

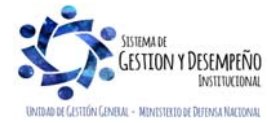

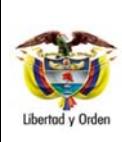

# **PARAMETRIZACIÓN TESORERÍAS RECURSOS NACIÓN SSF Y RECURSOS PROPIOS.**

Código: FP-G-022 Versión: 1 Vigente a partir de : 07

**GUÍA 22** Página 13 de 14

de octubre de 2019

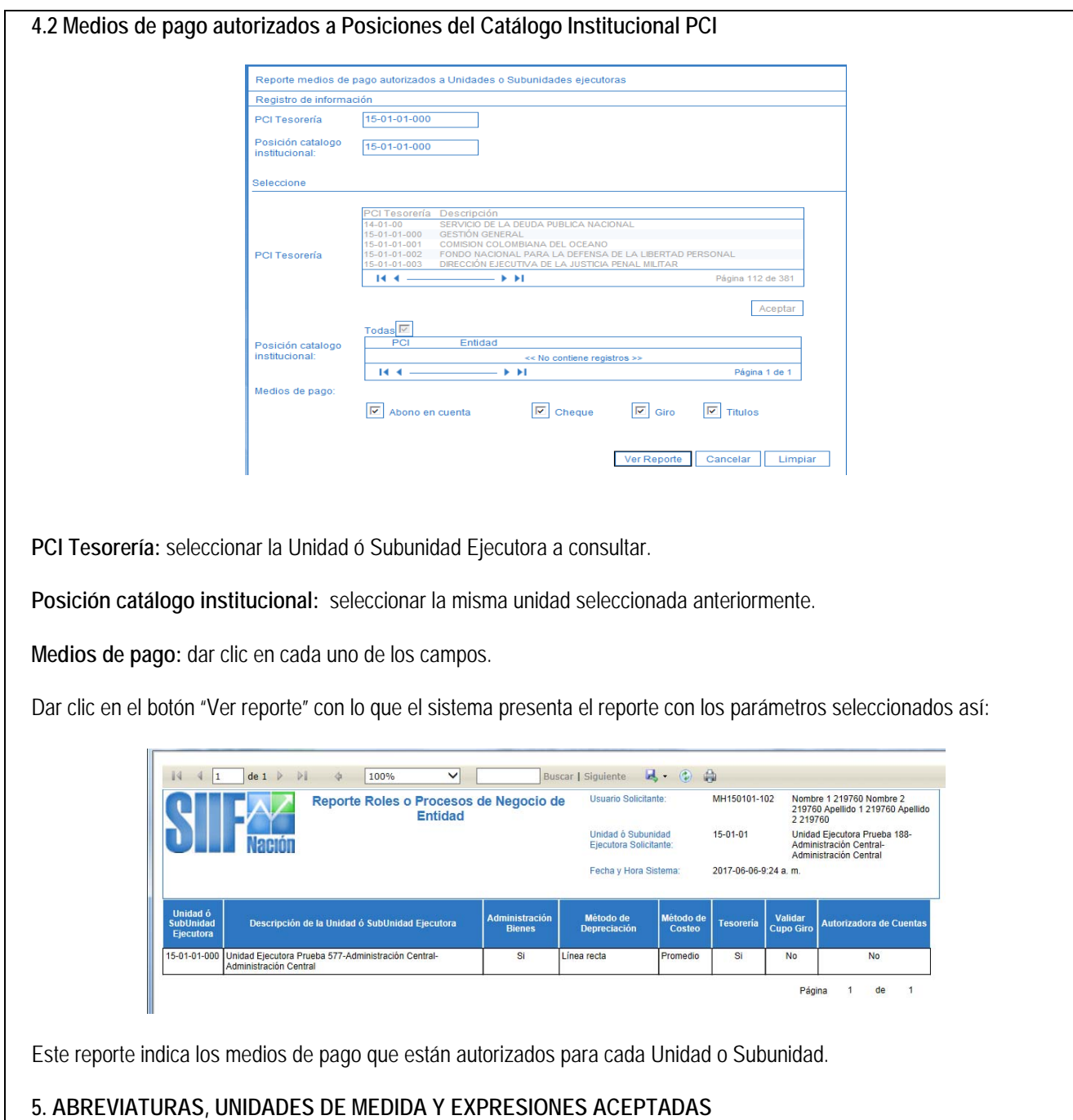

Se encuentran señaladas dentro del cuerpo del documento para dar mayor claridad al lector del mismo.

# **6. NOTAS Y ADVERTENCIAS**

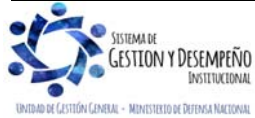

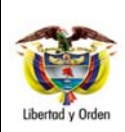

Se encuentran señaladas dentro del cuerpo del documento para dar mayor claridad al lector del mismo.

# **7. DOCUMENTOS ASOCIADOS**

- 7.1 Decreto 1068 del 26 de mayo de 2015 "Por medio del cual se expide el Decreto Único Reglamentario del Sector Hacienda y Crédito Público".
- 7.2 Guía Parametrización Gestión Entidad del 8 de marzo de 2017 emitida por el Ministerio de Hacienda y Crédito Público.
- 7.3 Guía Financiera Nº 5 "Creación Terceros y Vinculación Cuentas Bancarias".

# **8. ANEXOS**

No Aplica

# **9. DEFINICIONES**

No Aplica

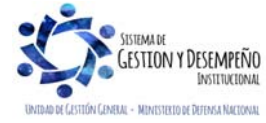